# Recupero password per il modulo Catalyst 6500/6000 LANE

### Sommario

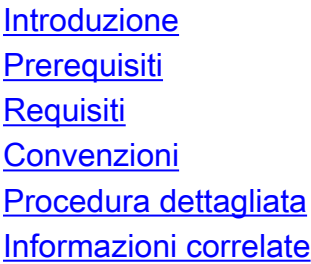

### <span id="page-0-0"></span>Introduzione

Questo documento descrive come recuperare una password su un modulo Cisco Catalyst 6500/6000 LAN emulation (LANE). Il documento tratta questi moduli:

- Catalyst 6500 OC-12 ATM LANE (single-mode fiber [SMF]) module (numero parte: WS-● X6101-OC12-SMF)
- Catalyst 6500 OC-12 ATM LANE (multimode fiber [MMF]) modulo (numero parte: WS-X6101- OC12-MMF)

## <span id="page-0-1"></span>**Prerequisiti**

#### <span id="page-0-2"></span>**Requisiti**

Per questa procedura, è necessario un cavo diritto (anziché il cavo classico completamente incrociato).

Attenzione: la procedura di recupero della password del modulo Catalyst 6500/6000 LANE si interrompe con l'ultima revisione software (che, al momento della pubblicazione iniziale del presente documento, è il software Cisco IOS® versione 12.1(4)E2). Per informazioni dettagliate sul bug, consultare l'ID bug Cisco [CSCdt05579](//www.cisco.com/cgi-bin/Support/Bugtool/onebug.pl?bugid=CSCdt05579) (solo utenti [registrati\)](//tools.cisco.com/RPF/register/register.do).

#### <span id="page-0-3"></span>**Convenzioni**

Per ulteriori informazioni sulle convenzioni usate, consultare il documento [Cisco sulle convenzioni](//www.cisco.com/en/US/tech/tk801/tk36/technologies_tech_note09186a0080121ac5.shtml) [nei suggerimenti tecnici](//www.cisco.com/en/US/tech/tk801/tk36/technologies_tech_note09186a0080121ac5.shtml).

## <span id="page-0-4"></span>Procedura dettagliata

Questo documento descrive la procedura di recupero della password su un Supervisor Engine

Catalyst 6500/6000 con software Catalyst OS (CatOS) versione 6.1 (1b) e su un modulo Cisco ATM LANE con software Cisco IOS versione 12.0(5)XS1.

- Collegare un terminale o un PC con emulazione terminale alla porta console del modulo 1. ATM LANE.Impostare il terminale come segue:
	- 9600 baud rate No parity 8 data bits 1 stop bit No flow control
- 2. Eseguire il comando **show version** e registrare l'impostazione del registro di configurazione.La sezione *Esempio di procedura di recupero della password* nel documento [Procedura di recupero della password per i router Cisco serie 1600](//www.cisco.com/en/US/products/hw/routers/ps214/products_password_recovery09186a0080093e11.shtml) fornisce l'output di un comando show version. L'impostazione del registro di configurazione è generalmente 0x2101 o 0x101.
- 3. Andare al Supervisor Engine di Catalyst 6500/6000 e usare il comando reset mode.
- 4. Premere Break sulla tastiera del terminale entro 10 secondi dall'accensione per inserire il modulo in ROM monitor (ROMmon).Se la sequenza di interruzione non funziona, fare riferimento a [Combinazioni di tasti di interruzione standard durante il recupero della](//www.cisco.com/en/US/products/hw/routers/ps133/products_tech_note09186a0080174a34.shtml) [password](//www.cisco.com/en/US/products/hw/routers/ps133/products_tech_note09186a0080174a34.shtml) per ulteriori combinazioni di tasti.
- 5. Eseguire il comando **confreg 0x2142** al prompt <sub>rommon 1></sub> per avviare il sistema da Flash senza caricare la configurazione.
- 6. Eseguire il comando **reset** al prompt <sub>rommon 2>.Il modulo viene riavviato ma la configurazione</sub> salvata viene ignorata.
- 7. Quando sullo schermo vengono visualizzate queste domande, immettere le risposte visualizzate in grassetto:Accedere alla finestra di dialogo di configurazione iniziale? sìAccedere all'impostazione di gestione di base? noVisualizzare l'impostazione corrente dell'interfaccia? nolmmettere il nome dell'host: *nome host*Immettere il segreto di abilitazione: la nuova passwordImmettere la password: passwordImmettere la password del terminale virtuale: *password*Nota: in questa casella viene immessa la nuova password che viene crittografata.Configurare SNMP Network Management? noNota: se non si specifica una password segreta enable, non digitare alcuna crittografia.Immettere no finché non viene visualizzato un menu in cui è possibile scegliere di salvare la configurazione.Immettere 2 per salvare la configurazione.
- 8. Eseguire il comando enable al prompt ATM>.
- 9. Immettere la nuova password.In modalità abilitazione, visualizzare il prompt ATM#.
- 10. Eseguire il comando copy start running per copiare la NVRAM nella memoria. Non usare il comando configure terminal.
- 11. Eseguire il comando write terminal o il comando show running.
- 12. Eseguire il comando configure terminal e apportare le modifiche.Il prompt è ora nomehost(config)#.
- 13. Eseguire il comando config-register 0x2102 o il valore registrato nel passaggio 2.
- 14. Premere Ctrl-Z per uscire dalla modalità di configurazione.Il prompt è ora nomehost#.
- 15. Eseguire il comando write per eseguire il commit delle modifiche.
- 16. Eseguire il comando reload per riavviare il sistema con il nuovo registro di configurazione.

# <span id="page-1-0"></span>Informazioni correlate

- <u>[Pagine di supporto dei prodotti LAN](//www.cisco.com/web/psa/products/tsd_products_support_general_information.html?c=268438038&sc=278875285 &referring_site=bodynav)</u>
- <u>[Pagina di supporto dello switching LAN](//www.cisco.com/web/psa/technologies/tsd_technology_support_technology_information.html?c=268435696&referring_site=bodynav)</u>
- [Supporto tecnico Cisco Systems](//www.cisco.com/en/US/customer/support/index.html?referring_site=bodynav)